# Instructor instructions for Macmillan Learning Ultra Integration

### Add a web link to the desired course section

Choose a location within your course where you'd like to add the link to your Achieve course. Click the + icon in this location, then click + Create.

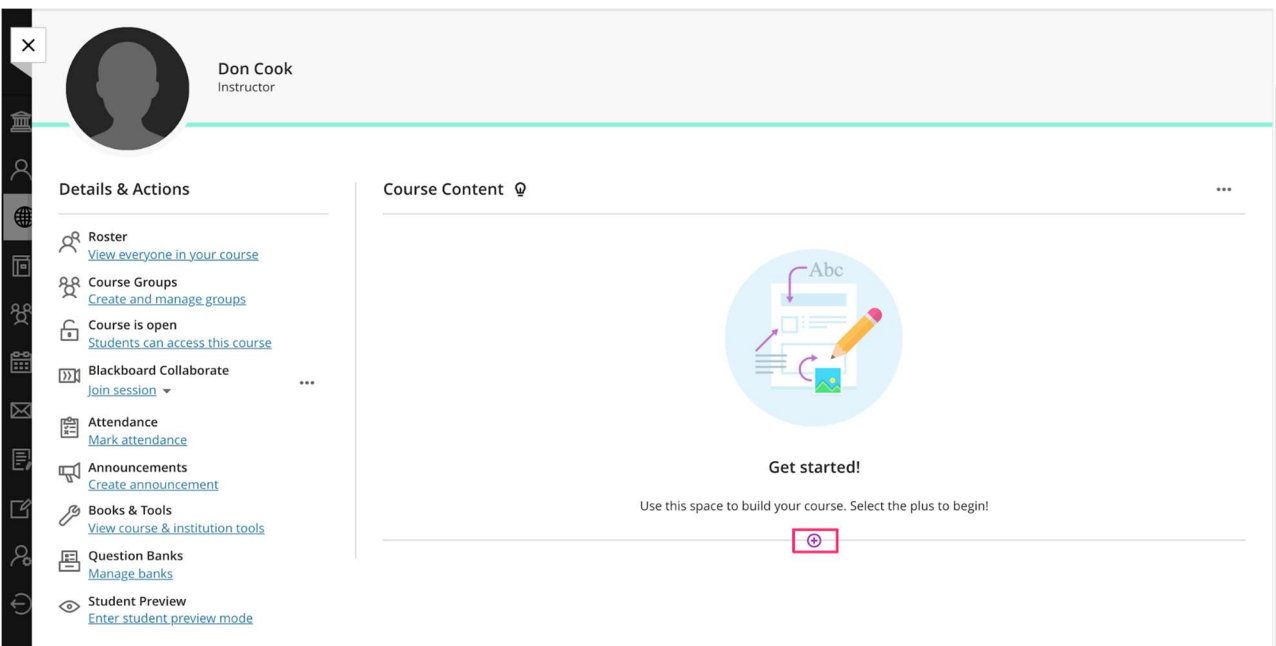

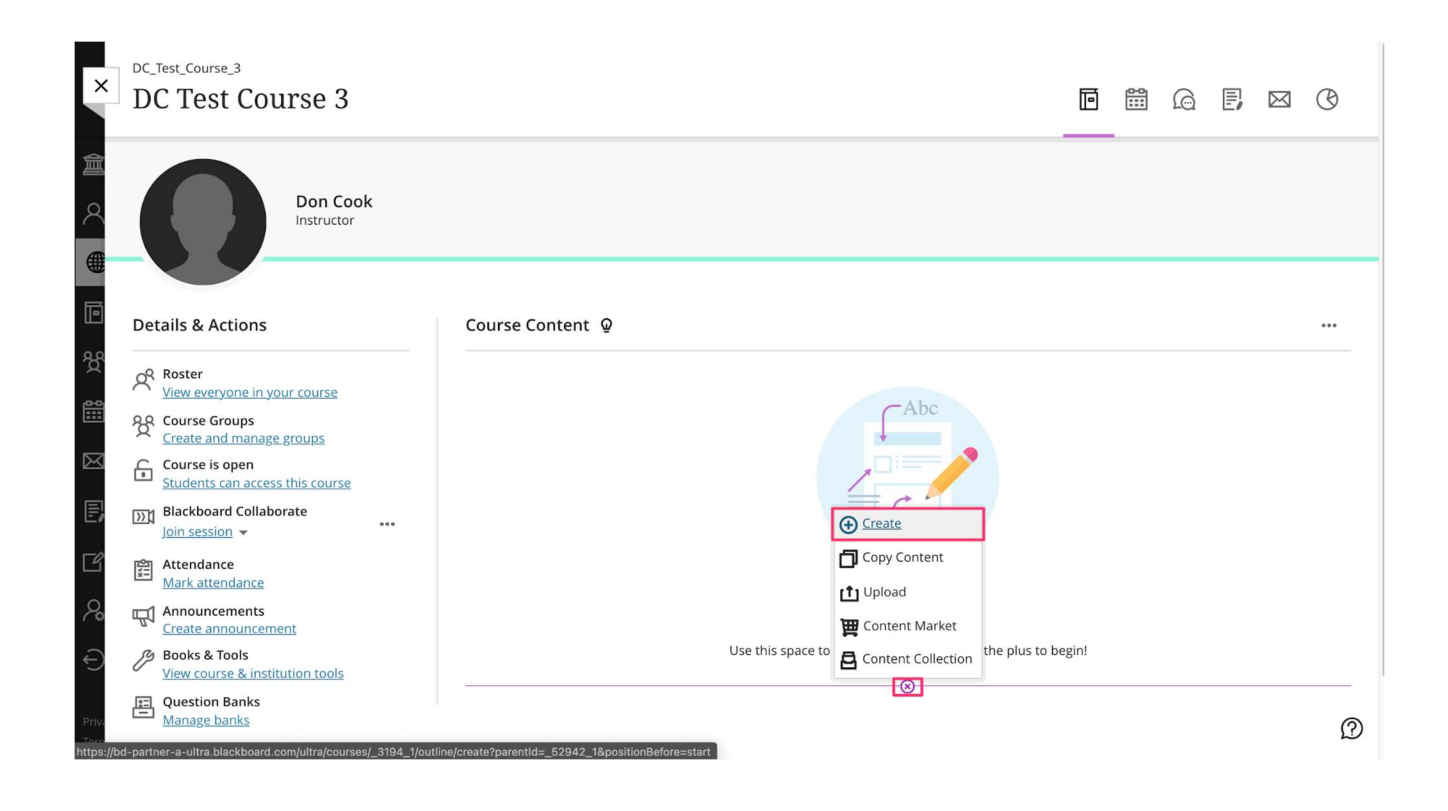

## Click "Teaching Tools with LTI Connection" in the right panel

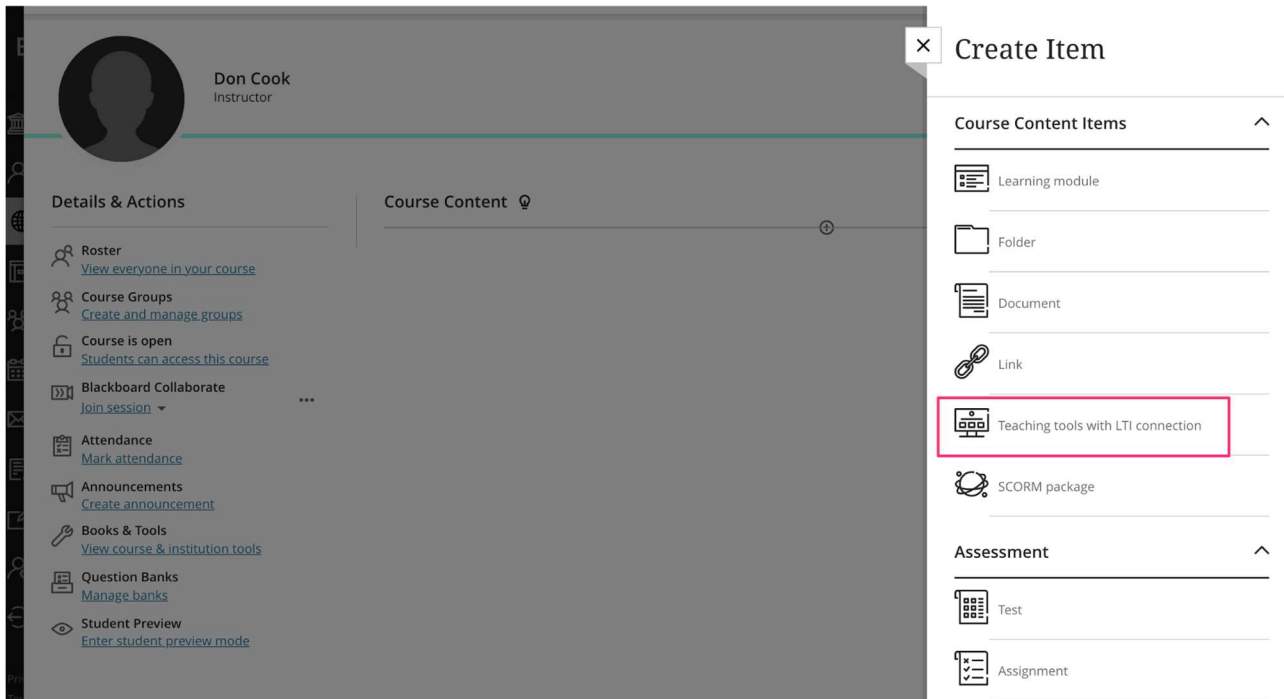

- 1. Name the Web Link something that your students will recognize as the way to access their Achieve course.
- 2. Select Visible to Students in the drop-down menu to allow students see and use the link.
- 3. For **Configuration URL**, use the URL provided by your Macmillan Learning Customer Support contact. To ensure that you're using the correct URL, note the format for the Achieve URL below, where **XXXXXX** is the unique ID for your Achieve course.
	- https://gateway.mnvtech.com/v1/launch/LTI11/Achieve/Launch?courseid=XXXXXX&tooltype=c ourse
- 4. Use the Key provided by your Macmillan Learning Customer Support contact.
- 5. Use the **Security token** (also known as a Secret) provided by your Macmillan Learning Customer Support contact.

Scroll down to continue editing these settings before saving.

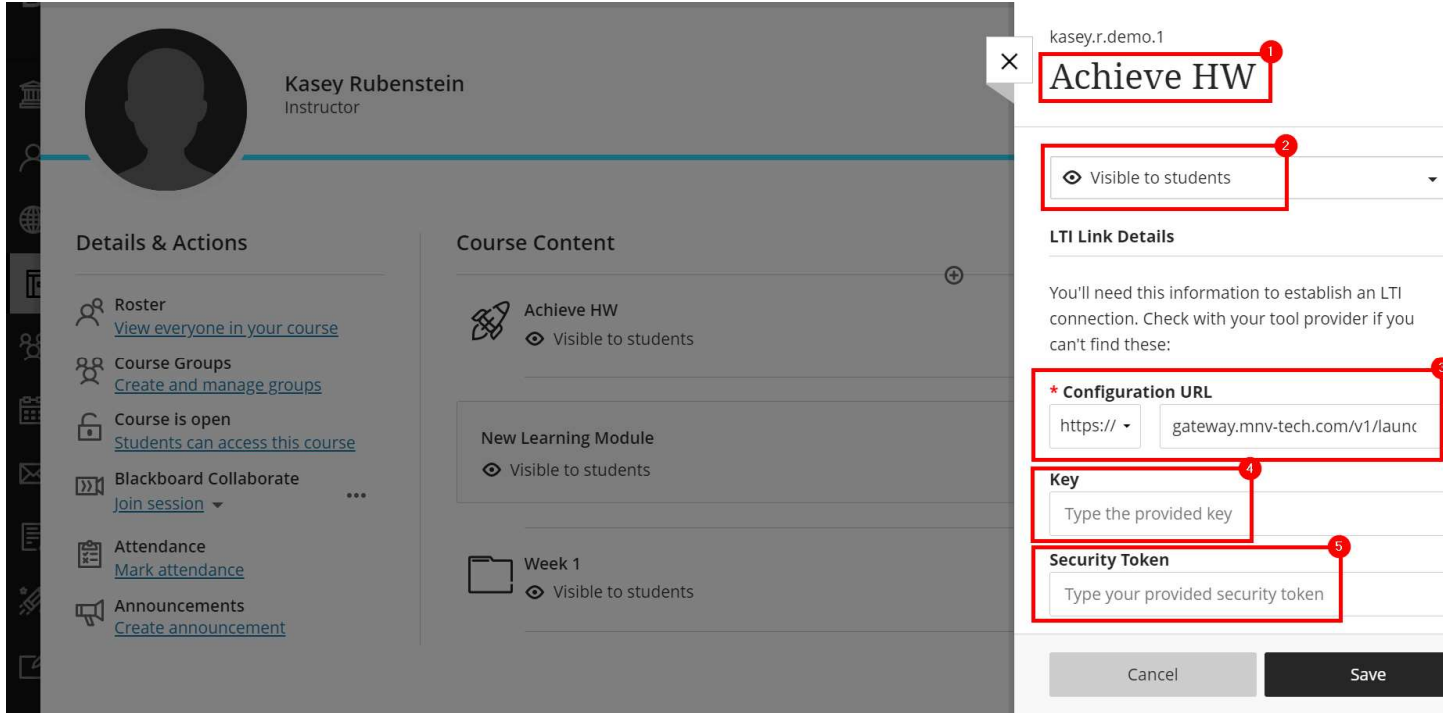

- 1. Check the boxes for Open in a new window and Create a gradebook entry for this item.
- 2. Set the Due Date. In general you can set this to the last day of the term.
- 3. Set the Maximum points. Your students' scores here will be determined by their performance in the Achieve course. For example, if a student earns 83% in the Achieve course as their overall grade, and you set maximum points here to 100, the student will earn 83 points out of 100.
	- You can also set a Gradebook Category here if desired.
- 4. Leave the **Description** field blank.
- 5. Click Save.

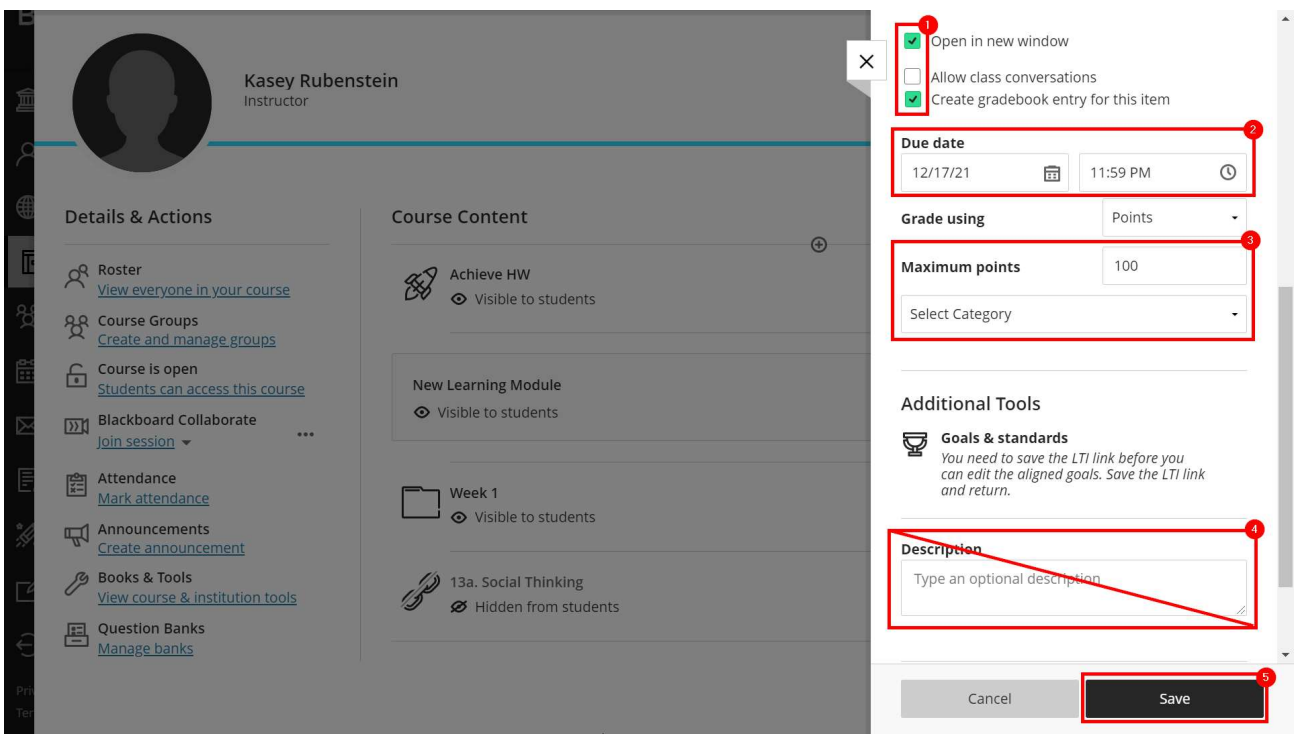

### Click on the content link to ensure it launches without an error

Once you click on this link, you should be taken to your Achieve course page.

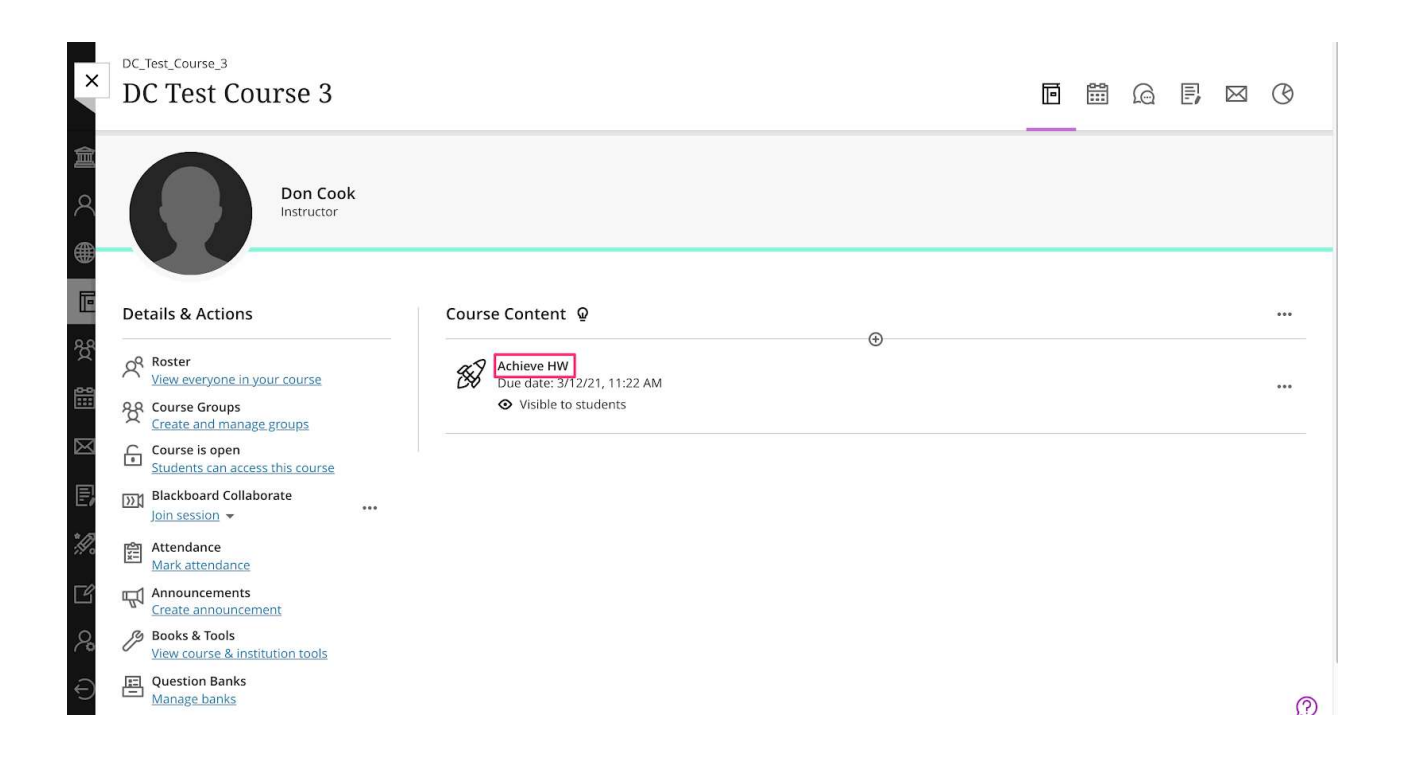

If you encounter the following error, make sure you have entered the key and secret exactly, with no leading or trailing spaces, and that you have left the description field blank.

# **Oops! An Error Occurred**

#### The server returned a "401 Unauthorized".

The key and/or secret used to set up your Learning Tool link may have been entered incorrectly. Some common causes for this problem are:

- Mistakenly adding or removing characters (even an extra empty space at the end) from the key or secret.
- A web browser's autofill feature might have inserted text where the key or secret should have been entered in the configuration screen.

If you're using Blackboard, a long link description can also sometime cause this error. In that case, shortening or removing the link description will fix this erro

If you see this error, the Configuration URL may be incorrect.

## **Oops! An Error Occurred**

#### The server returned a "500 Internal Server Error".

Something is broken. Please let us know what you were doing when this error occurred. We will fix it as soon as possible. Sorry for any inconvenience cau

If you need to make any changes, edit the content link

Click on the three dots icon to the right of the link and click **Edit** if you need to make any changes to the link. Once you are finished editing, click on the link again to make sure you are taken to your Achieve course page.

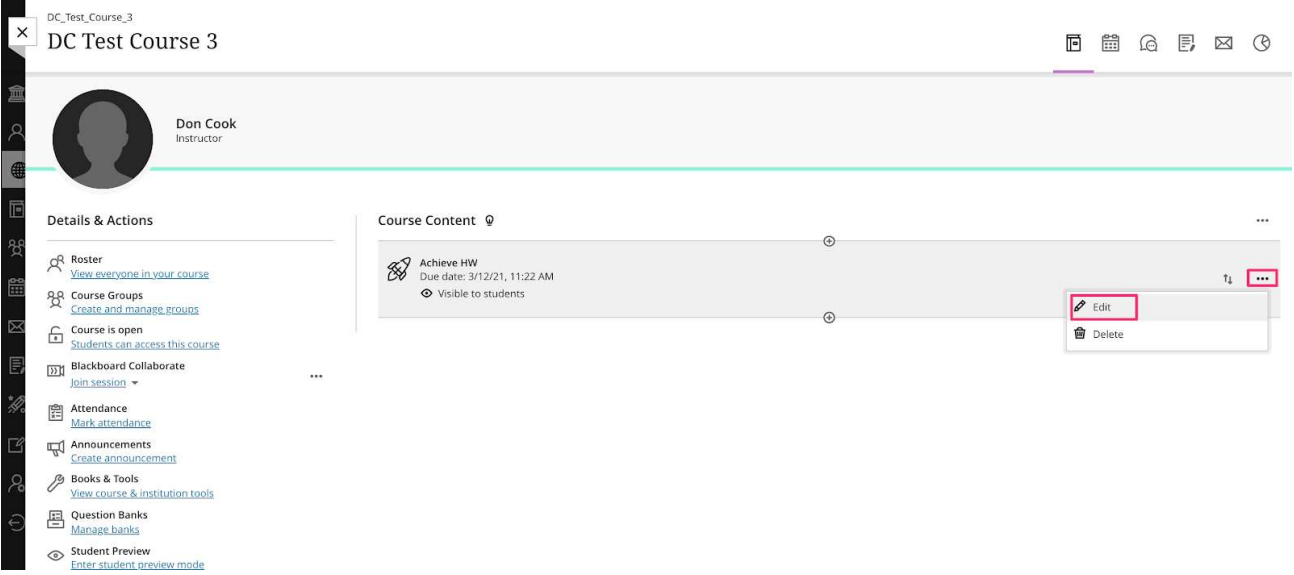